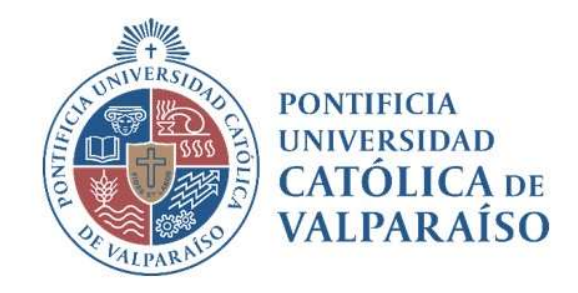

# Sistema Ventanilla Manual Solicitud Emisión de Factura

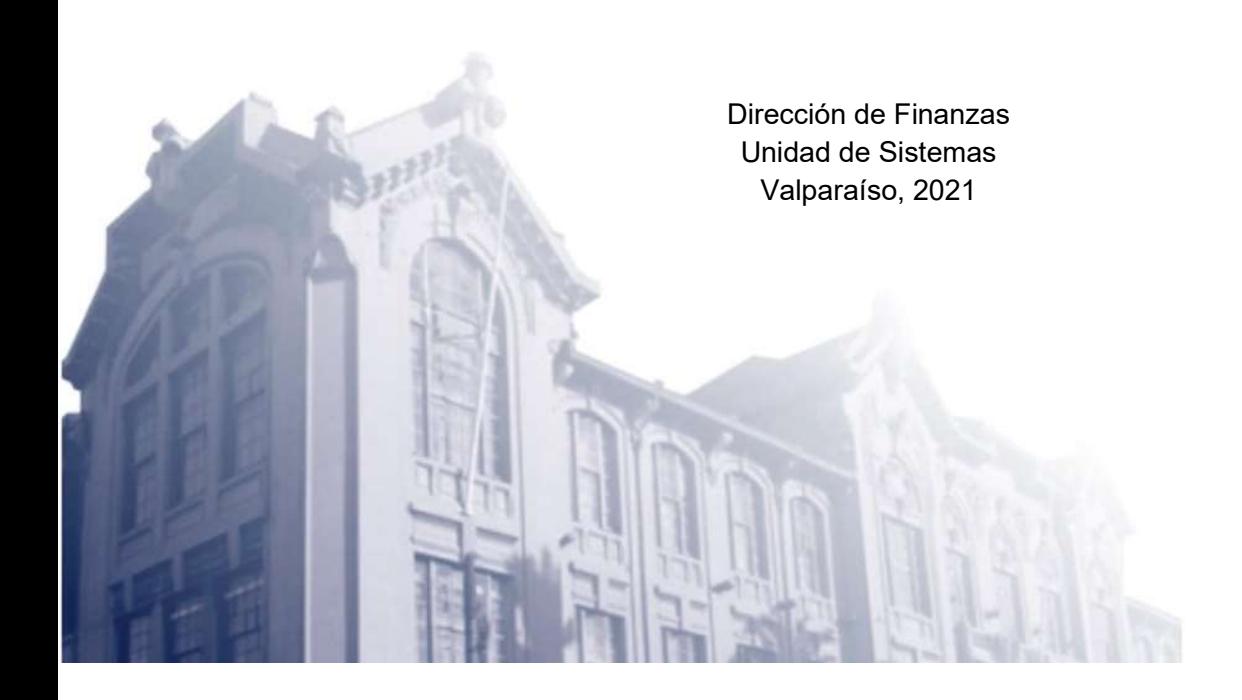

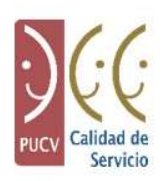

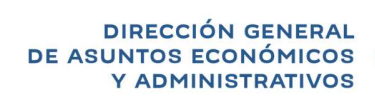

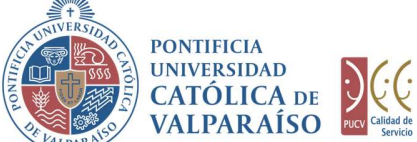

## a) Ciclo de Revisión

El ciclo de este documento es el siguiente:

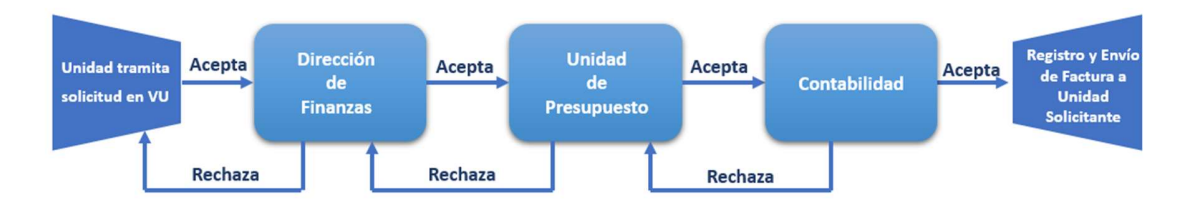

## b) Ingreso Solicitud

Para solicitar la emisión de una factura de venta se debe seleccionar la opción que se muestra a continuación:

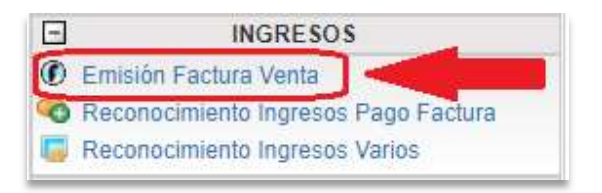

 El formulario de "Solicitud Emisión Factura Venta" se visualiza de la siguiente forma:

> Dirección de Avenida Brasil 2950 Finanzas Valparaíso, Chile. Tel: +56 32 227 3006 Casilla 4059 secdf@pucv.cl www.pucv.cl

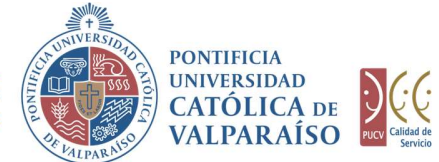

## SOLICITUD DE EMISIÓN DE FACTURA VENTA

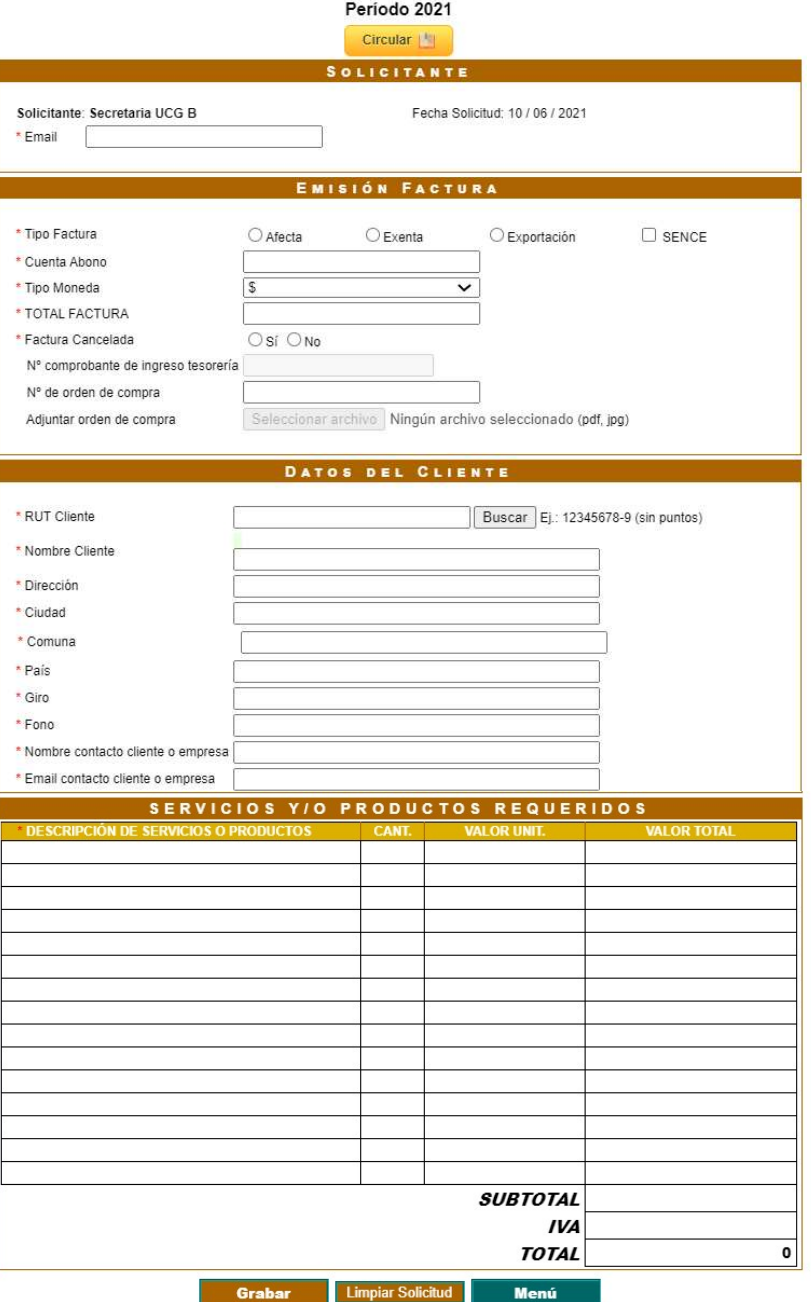

Dirección de Avenida Brasil 2950 Finanzas Valparaíso, Chile. Tel: +56 32 227 3006 Casilla 4059 secdf@pucv.cl www.pucv.cl

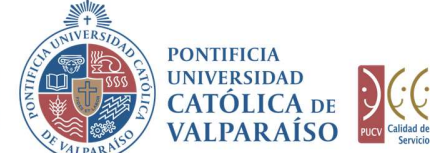

Para tramitar la solicitud se deben ingresar los siguientes datos:

En la sección Solicitante, se debe completar el campo "Email", en el que se debe ingresar el correo electrónico del solicitante.

En la sección Emisión Factura, como primer campo, se debe seleccionar "Tipo de factura". Dentro de esta sección se debe elegir entre tres opciones excluyentes:

a.- Afecta: indica que la factura se encuentra afecta a IVA

b.- Exenta: indica que la factura NO está afecta a IVA

c.- Exportación: permite emitir una factura en moneda extranjera (Dólares US\$ o Euros Eur\$).

En combinación con las opciones anteriormente descritas, se encuentra la opción "SENCE". Esta se utiliza cuando se quiere solicitar una factura asociada a la franquicia. Al seleccionar esta opción la factura quedará automáticamente como EXENTA.

Si se selecciona la opción SENCE, el formulario se verá modificado automáticamente, insertando una nueva sección denominada "Datos Adicionales (SENCE)" como se muestra en la imagen a continuación:

![](_page_3_Picture_142.jpeg)

Dentro de este formulario se deben completar los datos referidos al curso Sence, que son: nombre del curso, código del curso, nº de registro, nº de participantes, fecha de inicio y término, nº de horas y el lugar donde se dicta.

Luego de ingresada la información referida al Tipo de Factura, la que puede o no estar asociada a la franquicia previamente señalada, se debe continuar con el campo "Cuenta Abono", en el que se debe ingresar la cuenta presupuestaria o extrapresupuestaria que se propone para realizar el abono de la factura que se está solicitando.

En el campo "Tipo Moneda" se debe ingresar el tipo de moneda con el cual se pagará la factura. Se debe seleccionar un valor de la lista, el cual cambia dependiendo del tipo de factura que se solicite.

> Dirección de Avenida Brasil 2950 Finanzas Valparaíso, Chile. Tel: +56 32 227 3006 Casilla 4059 secdf@pucv.cl www.pucv.cl

![](_page_4_Picture_1.jpeg)

En el campo "Total Factura" se debe ingresar el valor total de la factura, coincidiendo este con el valor total de la factura que posteriormente se describe en el detalle de la solicitud.

En el campo "Factura Cancelada" se debe indicar si la factura ya se encuentra cancelada o no. En el caso de que se encuentre cancelada se debe marcar la opción "Si". En caso contrario, se debe marcar la opción "No".

En el caso que la factura se encuentre cancelada, indicar el Nº comprobante de ingreso tesorería o Formulario de Reconocimiento de Ingresos varios en estado Finalizado de Ventanilla Única, detallando el RI indicado en la glosa del reconocimiento de ingresos varios por ventanilla única **OBLIGATORIAMENTE**.

En el campo "Nº de orden de compra" se debe ingresar el número de dicho documento. Lo anterior sólo en el caso de que éste exista y esté asociado a la factura solicitada.

En el caso que la factura se encuentre asociada a una orden de compra, se debe adjuntar dicho documento OBLIGATORIAMENTE. Previamente, el documento debe haber sido digitalizado, es decir, el documento debe haber sido escaneado y guardado dentro del computador.

Para adiuntar el comprobante de pago se debe hacer click en el botón | Seleccionar archivo

 Al hacer click en examinar se abre una ventana como la que se muestra a continuación.

![](_page_4_Picture_9.jpeg)

Dirección de Avenida Brasil 2950 Finanzas Valparaíso, Chile. Tel: +56 32 227 3006 Casilla 4059 secdf@pucv.cl www.pucv.cl www.pucv.cl www.pucv.cl www.pucv.cl  $\mathbb{R}^n$ 

![](_page_5_Picture_1.jpeg)

Dentro de esta ventana se debe ubicar y seleccionar el archivo referido a la orden de compra.

DIRECCIÓN GENERAL<br>
DE ASUNTOS ECONÓMICOS<br>
Y ADMINISTRATIVOS<br>
DENTOLICA DE VIALPARAÍSO<br>
DENTOLICA DE VIALPARAÍSO<br>
Una vez seleccionado el documento, se debe presionar el botón **Abrir**<br>
Una vez seleccionado el documento, se Al adjuntar la orden de compra, se observa que el campo del formulario ha cambiado como se muestra en la imagen siguiente.

![](_page_5_Picture_77.jpeg)

A continuación, en la sección "Datos del Cliente" se deben ingresar todos los campos asociados al cliente (marcados con asterisco). Al ingresar el RUT, se debe hacer click en buscar para verificar el nombre del beneficiario dentro del sistema. El sistema desplegará automáticamente los datos del cliente. En el caso que no se encuentren los datos, estos deberán ser ingresados por el usuario manualmente y corresponden a Nombre Cliente, Dirección, Ciudad, Comuna, País, Giro, Fono, Nombre contacto cliente o empresa y Email contacto cliente o empresa.

Los campos teléfono y giro son obligatorios (en el caso de personas naturales se deberá ingresar "SIN GIRO").

Los campos del cliente a completar se muestran en la siguiente imagen:

![](_page_5_Picture_78.jpeg)

Finanzas Valparaíso, Chile. Tel: +56 32 227 3006 Casilla 4059 secdf@pucv.cl www.pucv.cl

Dirección de Avenida Brasil 2950

![](_page_6_Picture_1.jpeg)

Después de haber ingresado los datos del cliente, se debe proceder a completar el detalle de la factura. Este detalle debe ser ingresado como se muestra a continuación:

![](_page_6_Picture_113.jpeg)

Para ingresar los datos del campo "Descripción de Servicios o Productos", se deben seguir los siguientes pasos:

- 1. Ingresar al campo "Descripción de Productos": se debe escribir el nombre del producto o servicio, el que no puede exceder los 36 caracteres por línea. En caso de que se requiera una mayor cantidad de caracteres se debe continuar en la línea inmediatamente inferior.
- 2. Ingresar al campo "Cant.": se debe escribir la cantidad de unidades que se requieren. Las cantidades dentro de esta columna deben tener directa relación con los productos o servicios ingresados en el campo precedente.
- 3. La columna "Valor Unit." hace referencia al valor unitario de cada producto o servicio ingresado, sin tener en consideración la variable cantidad asociada al mismo. Este valor se completará automáticamente.
- **Example 2.** Example 2. La consideration in the serve of the server of the server of the server of the productos of  $\mathcal{H}$  and temporary defined all corresponding the product of server the server than the product of the por la cantidad de unidades solicitadas. Es decir, muestra el valor total de cada categoría de producto ingresado, p o r e j e m p l o , si se ingresaron 10 unidades de un mismo producto, esta columna muestra el valor total de esos 10 artículos.

Dirección de Avenida Brasil 2950 Finanzas Valparaíso, Chile. Tel: +56 32 227 3006 Casilla 4059 secdf@pucv.cl www.pucv.cl www.pucv.cl www.pucv.cl www.pucv.cl  $\mathbb{R}^n$ 

![](_page_7_Picture_0.jpeg)

![](_page_7_Picture_1.jpeg)

5. Para el caso de un servicio, en el campo "descripción de servicios o productos", se debe identificar explícitamente el periodo de realización de éste.

Al pie de la descripción se encuentra el total de la factura. Este valor "TOTAL" debe ser igual al valor ingresado en la casilla "MONTO TOTAL". En caso de tener alguna diferencia, no se podrá grabar el formulario hasta que estos valores coincidan.

![](_page_7_Figure_4.jpeg)

A continuación, se presiona el botón **Grabar** . De esta forma el formulario quedará grabado para su posterior revisión y aprobación.

Si el formulario no ha sido completado correctamente, el sistema arrojará un mensaje como el siguiente:

![](_page_7_Picture_71.jpeg)

Dirección de Avenida Brasil 2950 Finanzas Valparaíso, Chile. Tel: +56 32 227 3006 Casilla 4059

secdf@pucv.cl www.pucv.cl www.pucv.cl www.pucv.cl  $\mathbb{R}^n$ 

![](_page_8_Picture_1.jpeg)

X

Por otro lado, si el formulario es validado y grabado por el sistema, se visualizará la siguiente pantalla:

![](_page_8_Picture_93.jpeg)

Cuando se despliega el formulario ya ingresado se presentan cuatro opciones:

- 1) Imprimir Solicitud: Al hacer click en esta opción se imprimirá el formulario ingresado.
- 2) Modificar: Al hacer click en esta opción, se podrá modificar cualquier campo del formulario ingresado.
- 3) Eliminar: Al hacer click en esta opción, se eliminará la solicitud ingresada. Luego, ésta no podrá ser visualizada
- 4) Menú: Al hacer click en esta opción, se retornará al menú principal del sistema.

Dirección de Avenida Brasil 2950 Finanzas Valparaíso, Chile. Tel: +56 32 227 3006 Casilla 4059 secdf@pucv.cl www.pucv.cl www.pucv.cl www.pucv.cl  $\mathbb{R}^n$ 

![](_page_9_Picture_1.jpeg)

### c) Autorización Solicitud

Para autorizar el envío de una solicitud de emisión factura venta por parte del usuario solicitante, se debe ingresar al "Listado Solicitudes" disponible dentro del menú "Consultas" como se muestra a continuación:

![](_page_9_Picture_76.jpeg)

Luego, se debe seleccionar la solicitud deseada haciendo click en el número de la solicitud:

![](_page_9_Picture_77.jpeg)

Al hacer click sobre el número, se muestra el detalle de dicha solicitud. En la parte inferior, se encuentra la sección "Cuenta de Abono (Presupuesto)", donde se deberá ingresar la cuenta presupuestaria o extrapresupuestaria en la que se abonará el pago de la factura.

Esto se visualizará de la siguiente manera:

Dirección de Avenida Brasil 2950 Finanzas Valparaíso, Chile. Tel: +56 32 227 3006 Casilla 4059 secdf@pucv.cl www.pucv.cl www.pucv.cl www.pucv.cl  $\mathbb{R}^n$ 

![](_page_10_Picture_1.jpeg)

#### CUENTA DE ABONO (PRESUPUESTO)

Digite un número de cuenta: Más info aguí

El campo "Cuenta de Abono (Presupuesto)", posee un sistema de sugerencia que, al digitar los primeros números de una cuenta, propone cuentas con los números ingresados. Estas cuentas presupuestarias o extrapresupuestarias propuestas coinciden con las asignadas al usuario autorizador.

Ejemplo: si se ingresan los números "6052", se presenta un listado con todas las cuentas que tengan como común denominador aquellos dígitos, como se muestra a continuación:

![](_page_10_Picture_92.jpeg)

Para seleccionar la cuenta deseada sólo se debe hacer click sobre una de ellas.

Luego de haber completado el campo "Cuenta de Abono" se debe hacer click en Autorizar / Enviar

De esta forma el estado de la solicitud cambiará de "Ingresado" a "Enviado".

Una vez que la solicitud haya sido enviada, se puede visualizar el formulario terminado junto con una colilla denominada "Comprobante Emisión de Factura Venta", tal como muestra la siguiente imagen:

![](_page_10_Picture_93.jpeg)

Dirección de Avenida Brasil 2950 Finanzas Valparaíso, Chile. Tel: +56 32 227 3006 Casilla 4059 secdf@pucv.cl www.pucv.cl www.pucv.cl www.pucv.cl www.pucv.cl  $\mathbb{R}^n$